# **Entretien des EPSON SureColor R5000**

Epson a énormément simplifié et automatisé les procédures de maintenance sur sa dernière génération d'imprimantes éco-solvant. Toutefois, il est important de bien réaliser les opérations recommandées afin de garantir une longévité maximale à votre imprimante.

Toutes les opérations décrites ci-dessous sont issues du Guide de l'utilisateur et du Guide de l'opérateur mis à disposition sur le site web d'Epson.

Si nous cherchons à synthétiser ici les différentes procédures d'entretien, nous vous rappelons que la lecture de ces 2 guides officiels est importante et qu'elle est recommandée aux utilisateurs.

#### Maintenance quotidienne

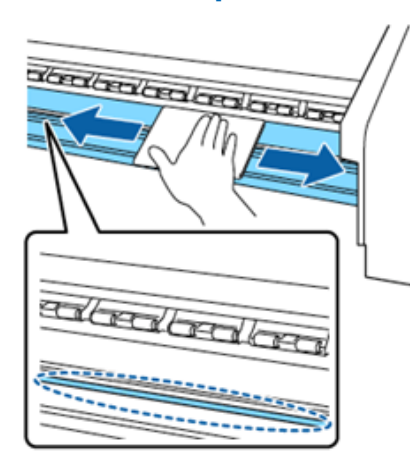

Il est nécessaire de nettoyer quotidiennement la zone de chauffage du cylindre. À l'aide d'un chiffon doux humidifié, il s'agit d'essuyer la surface afin de retirer les fibres et la poussière pouvant être collées à cet endroit. De la même manière, il faut nettoyer les plaques de bord de support.

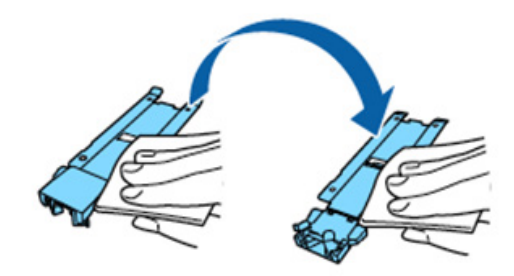

# Maintenances régulières

Un message s'affiche sur le panneau de contrôle qui vous demande une fois par mois d'effectuer le nettoyage de la tête d'impression. Il est alors nécessaire d'effectuer un nettoyage manuel de la tête.

Veillez à n'utiliser le liquide de nettoyage uniquement pour nettoyer les pièces indiquées. Sur les pièces non prévues, le produit peut générer des dommages.

Après vous être équipé des gants fournis, versez du liquide de nettoyage dans le gobelet prévu à cet effet. Il n'est pas nécessaire d'en verser une grande quantité. Quelques millimètres au fond du gobelet seront suffisants. Le liquide étant volatile, prenez garde à bien refermer le bidon après usage.

De même lors de l'utilisation des bâtonnets de nettoyage, assurez vous que du liquide ne s'en écoule pas.

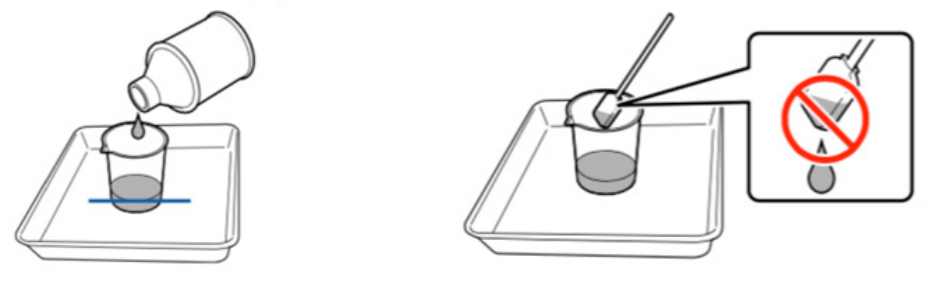

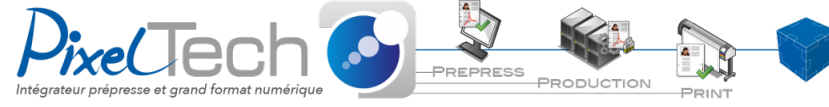

1447 Route de Lyon - 07430 DAVÉZIEUX +33 (0)4 75 69 00 40 - info@pixeltech.fr

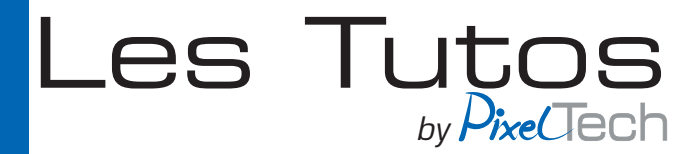

Important : Le liquide versé dans le gobelet et les bâtonnets sont à usage unique. Vous devez les stocker pour mise au rebut de la même manière que vous procédez avec les cartouches d'encre usagées.

Lorsqu'un message indiquant qu'il faut nettoyer autour de la tête d'impression s'affiche, appuyez sur Démarrer.

## Nettoyage autour de la tête d'impression

Une fois que vous avez démarré, un message vous invite à soulevez le capot de maintenance à gauche de l'imprimante. Procédez au nettoyage comme indiqué ci-dessous.

Vous ne devez nettoyer que les zones indiquées en bleues sur les schémas à l'exclusion de toutes les autres.

Après avoir retiré de l'encre avec un bâtonnet, essuyez-le à l'aide d'un linge stérile fourni avec l'imprimante.

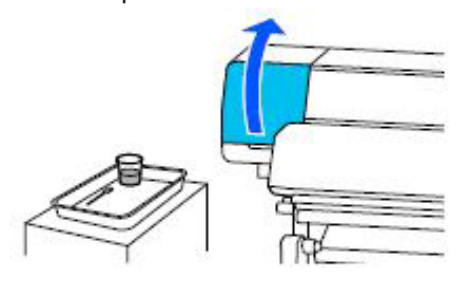

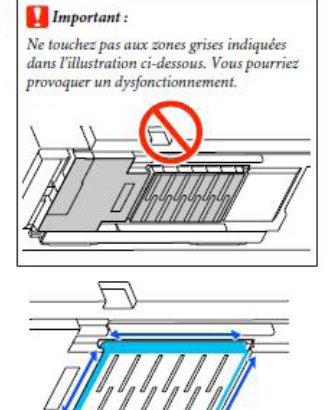

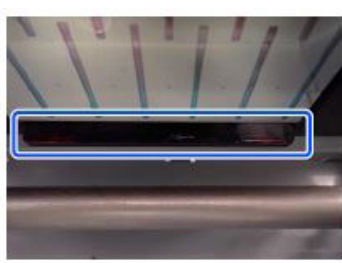

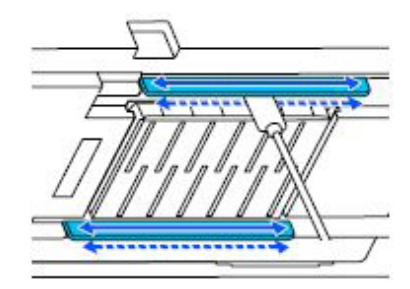

Fermez enfin le capot gauche.

## Nettoyage autour des capuchons anti-déssèchement

Lorsqu'un message indiquant qu'il faut nettoyer les capuchons anti-désèchement s'affiche, appuyez sur Démarrer. Une fois que vous avez démarré, un message vous invite à soulevez le capot de maintenance à droite de l'imprimante. Procédez au nettoyage comme indiqué ci-dessous.

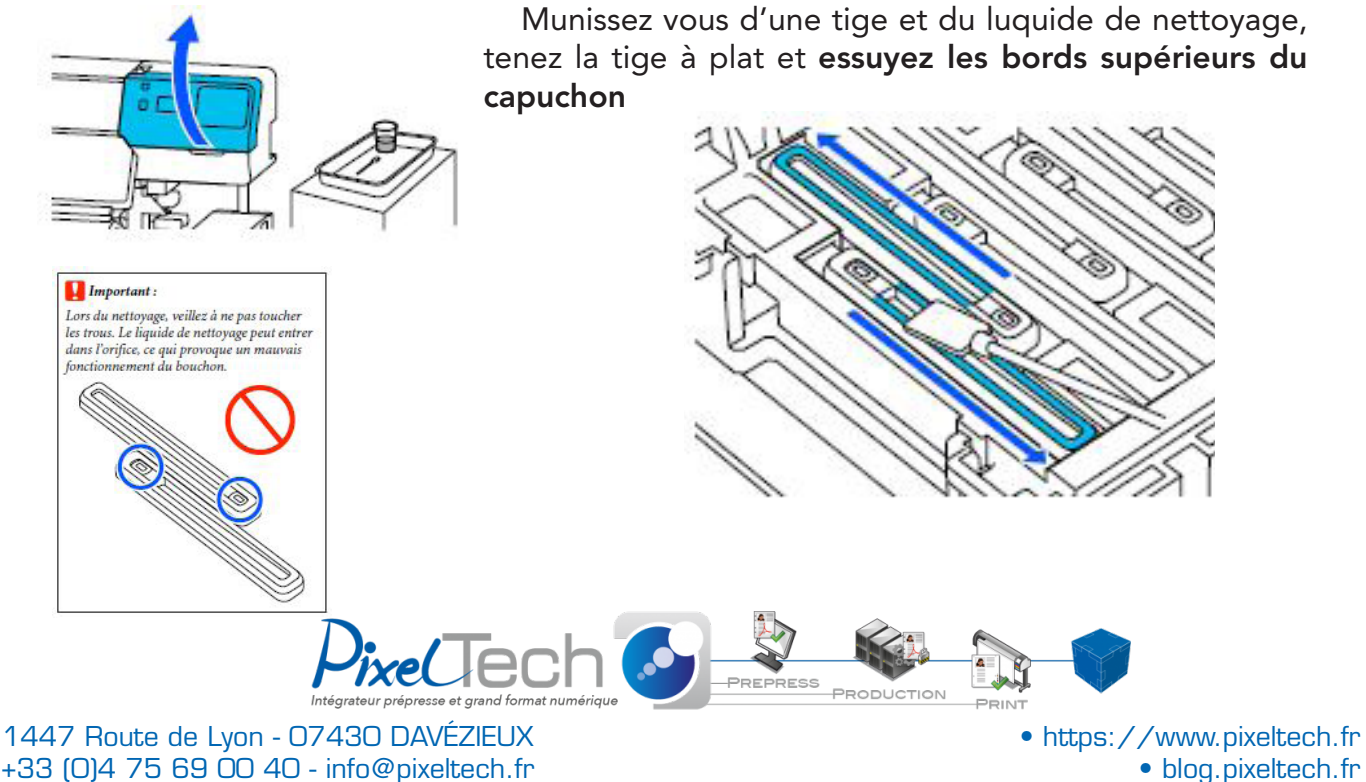

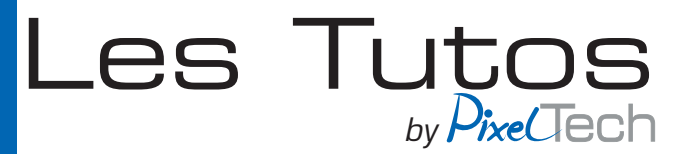

Ensuite, tenez la tige perpendiculaire et nettoyez l'extérieur ainsi que l'intérieur des capuchons en déplaçant toujours la tige uniquement dans la direction opposée à l'orifice.

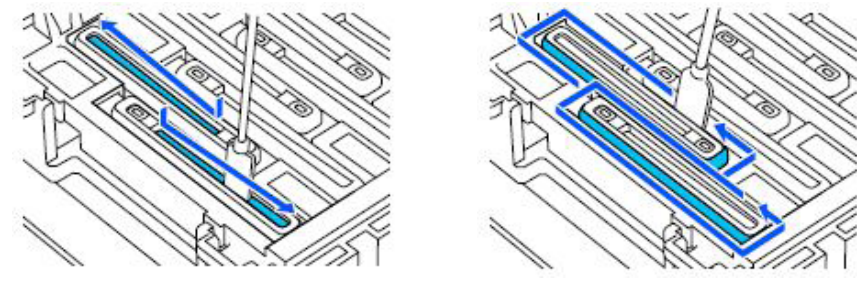

Si des poussières persistent, nettoyez les avec l'extrémitée d'une tige.

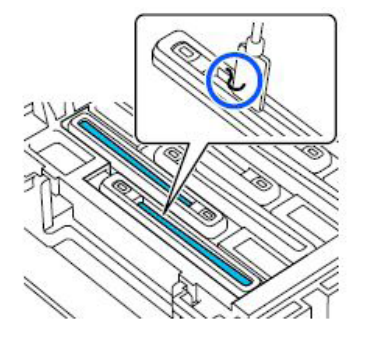

Une fois l'opération répétée pour tous les capuchons anti-déssèchement, minussez vous d'une tige de nettoyage neuve pour nettoyer toute l'encre et tout le liquide de nettoyage présent sur les bords, à l'intérieur et à l'extérieur des capuchons.

Une fois le nettoyage terminé, vos capuchons devraient

ressembler à ça :

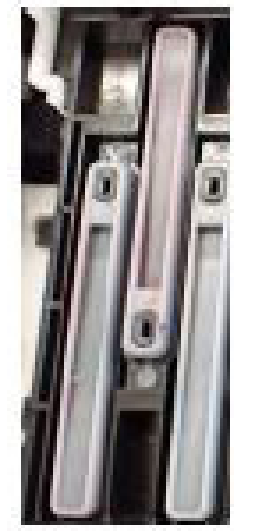

Si ce n'est pas le cas, recommencez, car si il reste de l'encre ou des résidus celà peut obstruer les buses.

Si c'est bon, refermez le capot de droite et appuyez sur Terminer sur votre écran.

Le nettoyages des capuchons anti-déssèchement est terminé.

+33 (0)4 75 69 00 40 - info@pixeltech.fr

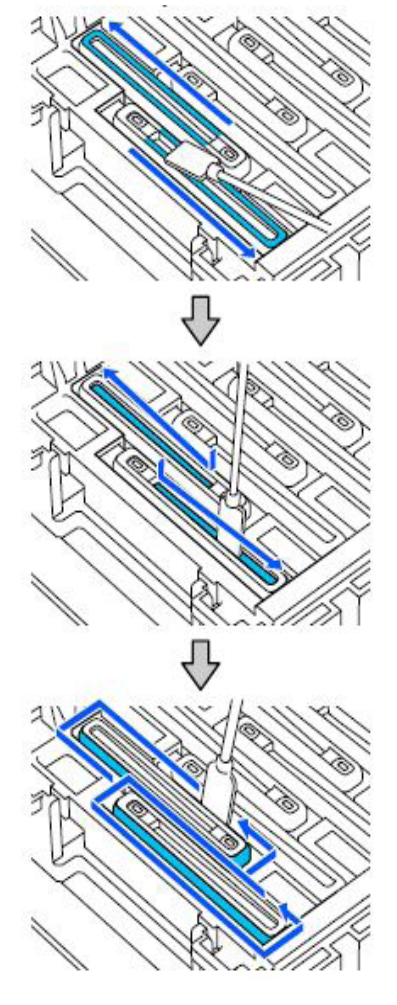

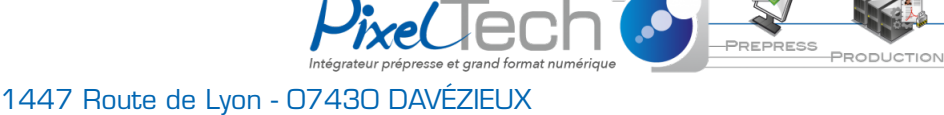

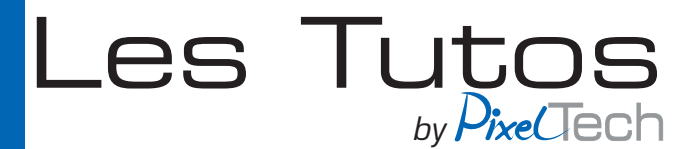

#### Nettoyage des capuchons d'aspiration :

Lorsqu'un message indiquant qu'il faut nettoyer les capuchons d'aspiration s'affiche, appuyez sur Démarrer. Une fois que vous avez démarré, la tête d'impression se déplcae vers la gauche et vous pouvez ouvir le capot de droite. Ouvrez le capot et vérifiez si vos capuchons d'aspiration sont sales.

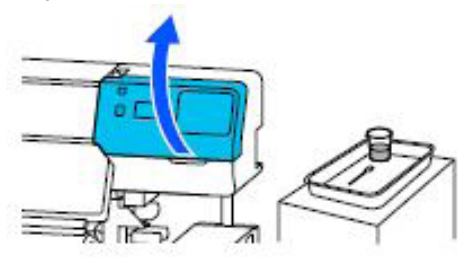

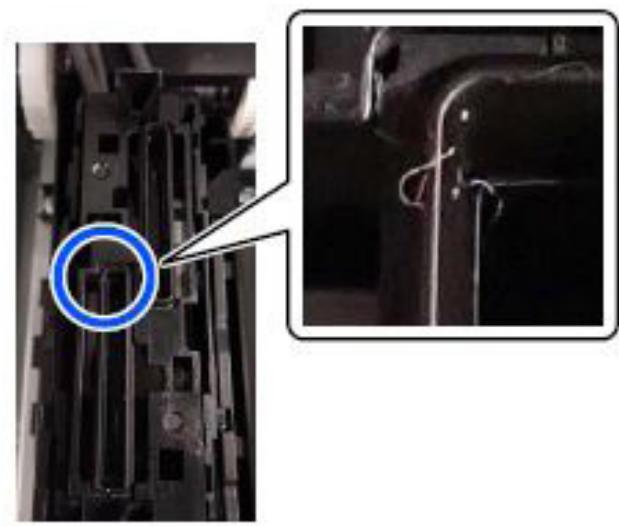

Munissez vous d'une tige de nettoyage ainsi que du liquide de nettoyage puis en tenant la tige perpendicaulaire, essuyez la zone externe et les bords externe de tous las capuchons. (comme indiqué si dessous par les zones bleues)

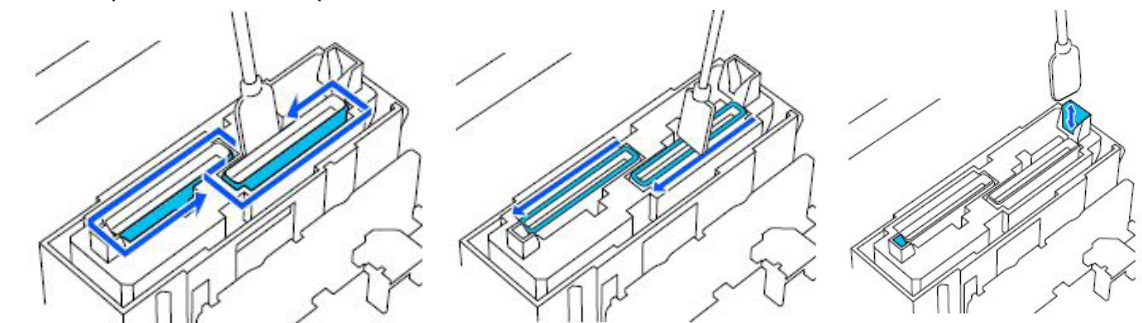

Vérifiez ensuite que vos capuchons sont propre comme indiqué sur la photo suivante :

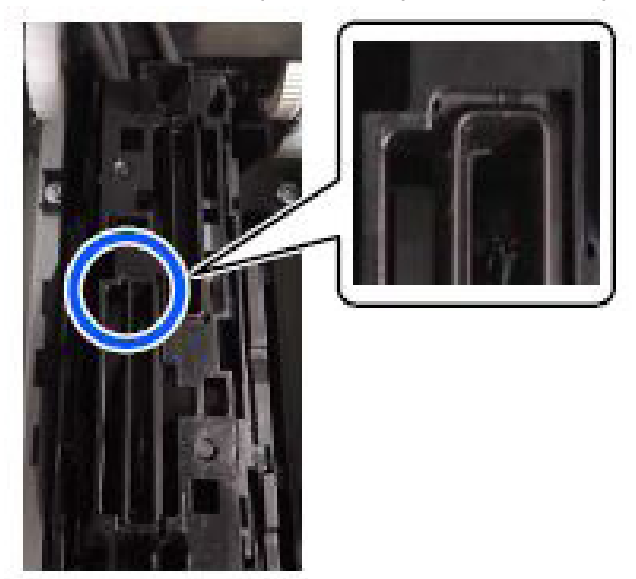

 Si oui, refermez le capot et appuyez sur Terminer.

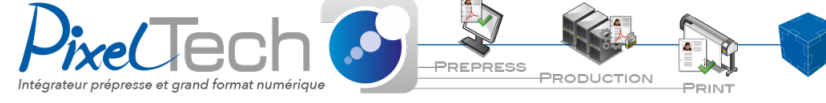

1447 Route de Lyon - 07430 DAVÉZIEUX +33 (0)4 75 69 00 40 - info@pixeltech.fr

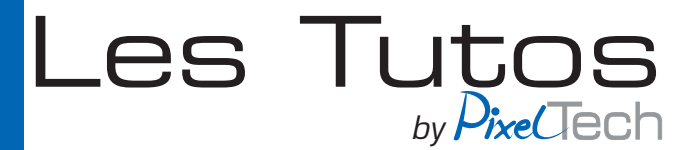

## Nettoyage autour du tampon d'absorption :

Lorsqu'un message indiquant qu'il faut nettoyer autour du tampon d'absorption s'affiche, appuyez sur Démarrer. Une fois que vous avez démarré, la tête d'impression se déplcae vers la gauche et vous pouvez ouvir le capot de droite.

Vérifiez si les bords du trampon d'absorption ainsi que les rails à gauche et à droite sont propres.

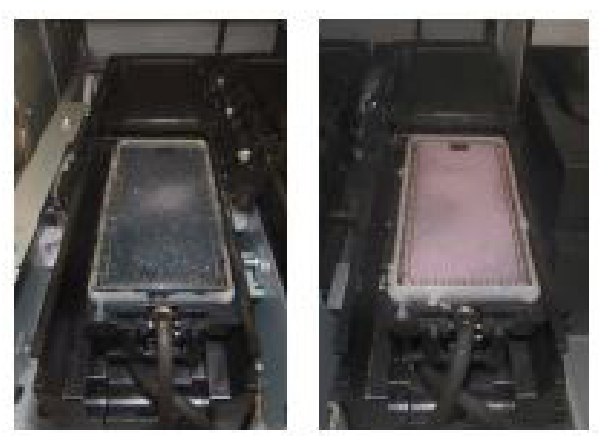

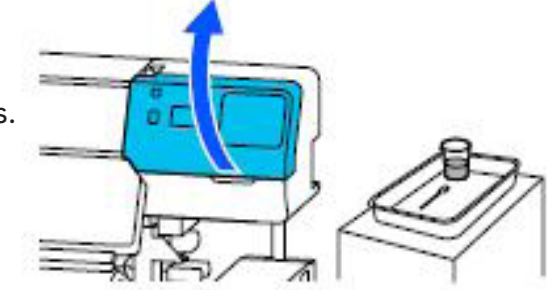

Sale Propre

Munissez vous d'une tige et du produit de nettoyage, puis utilisez la pointe de la tige pour éliminer les résidus, l'encre et la poussière accumulés sur les parties en bleues dans l'image suivante :

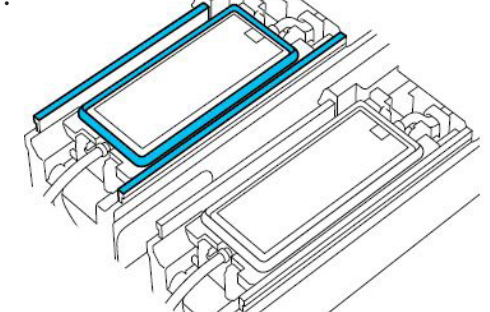

Ensuite, égoutez votre tige puis procédez de la même manière avec la partie suivante :

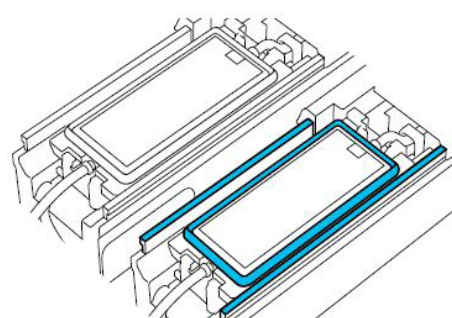

 Une fois que tout est propre, refermez la capot et appuyer sur Terminer.

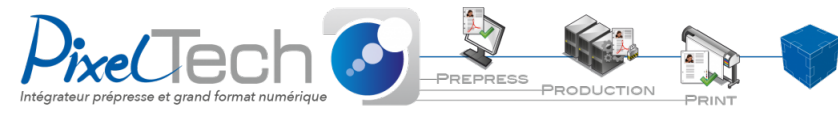

1447 Route de Lyon - 07430 DAVÉZIEUX +33 (0)4 75 69 00 40 - info@pixeltech.fr